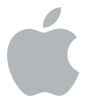

# **Logic Studio**

**Installing Your Software**

#### $#$  Apple Inc.

Copyright © 2009 Apple Inc. All rights reserved. Your rights to the software are governed by the accompanying software license agreement. The owner or authorized user of a valid copy of Logic Studio software may reproduce this publication for the purpose of learning to use such software. No part of this publication may be reproduced or transmitted for commercial purposes, such as selling copies of this publication or for providing paid for support services.

The Apple logo is a trademark of Apple, Inc., registered in the U.S. and other countries. Use of the "keyboard" Apple logo (Shift-Option-K) for commercial purposes without the prior written consent of Apple may constitute trademark infringement and unfair competition in violation of federal and state laws.

Every effort has been made to ensure that the information in this manual is accurate. Apple is not responsible for printing or clerical errors.

**Note:** Because Apple frequently releases new versions and updates to its system software, applications, and Internet sites, images shown in this book may be slightly different from what you see on your screen.

## Apple

#### 1 Infinite Loop Cupertino, CA 95014 408-996-1010 [www.apple.com](http://www.apple.com/)

Apple, the Apple logo, Final Cut, Final Cut Studio, GarageBand, Logic, Logic Studio, Jam Pack, Mac, Mac OS, Soundtrack, and WaveBurner are trademarks of Apple Inc., registered in the U.S. and other countries.

AppleCare is a service mark of Apple Inc., registered in the U.S. and other countries.

Other company and product names mentioned herein are trademarks of their respective companies.

Mention of third-party products is for informational purposes only and constitutes neither an endorsement nor a recommendation. Apple assumes no responsibility with regard to the performance or use of these products.

## **Installing Your Software**

## This booklet is designed to get you up and running as quickly as possible with Logic Studio.

The following topics are covered:

- About the Logic Studio Box
- About Onscreen Help
- Upgrading Mac OS X and QuickTime
- Installing Logic Studio
- Installing Content
- Registering Logic Studio
- Contacting AppleCare Support

Make sure to also review the *Before You Install Logic Studio* document (on the Logic Studio Installation DVD). For the latest information about Logic Studio, go to the Logic Studio website at [http://www.apple.com/logicstudio.](http://www.apple.com/logicstudio)

## About the Logic Studio Box

Logic Studio includes all of the installation and content DVDs required to install Logic Pro 9, MainStage 2, WaveBurner 1.6, Soundtrack Pro 3, and Compressor 3.5. Also included is printed and PDF documentation that will introduce you to these applications.

## **Logic Studio Installation and Content DVDs**

The following DVDs contain software, documentation, templates, and additional media.

- Â *Logic Studio Install DVD:* Contains the files necessary to install Logic Pro, MainStage, WaveBurner, Soundtrack Pro, and Compressor. It is the first disc you will use to install the application software, instruments and effects, and onscreen help.
- Â *Logic Studio Additional Content DVD:* Contains additional content.
- *Jam Pack Content 1 to 3 DVDs:* Contain additional Jam Pack content.

*Note:* The Jam Packs are based on the Jam Packs that are sold separately.

- Audio Content 1 to 3 DVDs: Contain additional audio content
- Â *Logic Studio Demo Content DVD:* Contains demo material for your Logic Studio applications.

## **Printed and PDF Documentation**

In addition to this document, the following material is available in printed format (Logic Studio box) and in PDF format (Logic Studio Install DVD Documentation folder).

- Â *Exploring Logic Pro*
- Â *Exploring MainStage*

Both documents introduce the basics in an easy, approachable way. Their aim is to get new users up and running with the application as quickly as possible—presenting the major features and guiding the user in trying things out.

## About Onscreen Help

Onscreen help allows you to access information while you're working in any of the Logic Studio applications.

## **Accessing Onscreen User Manuals**

The following onscreen user manuals can be accessed in Help Viewer format from each application's Help menu:

- Â *Logic Pro 9 User Manual:* Describes the Logic Pro interface, commands, and menus and gives step-by-step instructions for creating Logic Pro projects and for accomplishing specific tasks.
- Â *Logic Pro 9 Control Surfaces Support:* Describes the use of control surfaces with Logic Pro.
- Â *Logic Pro 9 TDM Guide:* Describes the essential aspects of using TDM in Logic Pro.
- Â *Logic Studio Instruments:* Provides comprehensive instructions for using the powerful collection of instruments included with Logic Studio.
- *Logic Studio Effects:* Provides comprehensive instructions for using the powerful collection of effects included with Logic Studio.
- Â *Logic Studio Working with Apogee Hardware:* Describes the use of Apogee hardware with Logic Studio.
- Â *MainStage 2 User Manual:* Describes the MainStage interface, commands, and menus and gives step-by-step instructions for creating Mainstage concert projects and for accomplishing specific tasks.
- Â *WaveBurner User Manual:* Describes the WaveBurner interface, commands, and menus and gives step-by-step instructions for creating WaveBurner projects and for accomplishing specific tasks.
- Â *Impulse Response Utility User Manual:* Provides detailed instructions for using the Impulse Response Utility to create your own mono, stereo, and surround impulse responses for Space Designer—the Logic Studio convolution-based reverb effect.

#### **To access the user manual for an application:**

- **1** Open the application, and choose the application's help from the Help menu.
- **2** Click the link for the application's user manual to open the manual.

## **Accessing Release Notes**

Most of the Logic Studio applications provide links to Release Notes documents available on the Internet. These documents contain information about issues with third-party hardware and software and other known issues. You must be connected to the Internet to access the Release Notes documents.

#### **To access Release Notes for an application:**

 $\blacksquare$  In the application, choose Help > Release Notes.

## **Accessing New Feature Information**

Most of the Logic Studio applications have links to webpages that describe the application's new or enhanced features.

#### **To access the New Features information for an application:**

 $\blacksquare$  In the application, choose Help  $>$  New Features.

## Upgrading Mac OS X and QuickTime

Before you install Logic Studio, you should check the minimum software requirements in the *Before You Install Logic Studio* document, on the Logic Studio Installation DVD. If necessary, you should update your system software to ensure that you have the latest version of Mac OS X. You should also upgrade to the latest version of QuickTime.

#### **To update your system software:**

**1** Choose Apple menu > Software Update.

A dialog appears showing new or updated software available for your computer.

**2** If necessary, follow the onscreen instructions to update Mac OS X and QuickTime to the latest versions.

*Note:* Installing Logic Studio and entering the serial number automatically unlocks the extended multimedia capabilities of QuickTime Pro.

## Installing Logic Studio

When you install Logic Studio, its applications are placed in the Applications folder on your startup disk. You can freely choose the installation location for some of the Logic Studio Content packages.

Installing Logic Studio requires you to insert each of the discs, starting with the Logic Studio Install disc. After you finish installing that disc, you then continue installing Logic Studio by inserting each of the remaining discs when prompted.

*Note:* Before you can install the software, you need to log in to your computer with an administrator account, using the administrator password. See Mac Help for more information.

#### **To install and authorize Logic Studio:**

- **1** Insert the Logic Studio Install disc into your computer's DVD drive.
- **2** Double-click the Install Logic Studio icon.

The installer performs a system requirements check to determine if the Logic Studio applications can be installed.

- **3** Click Continue.
- **4** Read the Welcome information, then click Continue.
- **5** Read the Before You Install Logic Studio information, then click Continue.
- **6** Read the Software License Agreement, click Continue, then (if you agree) click Agree.

**7** In the User Information pane, enter your first and last name. Entering an organization is optional.

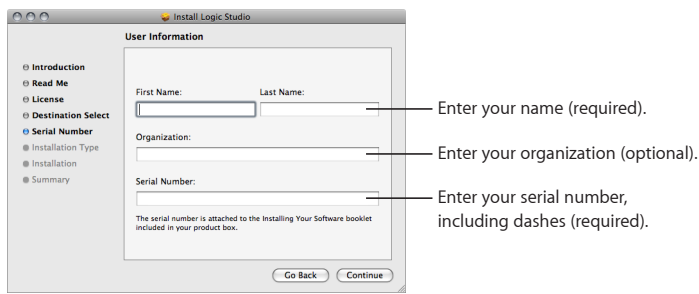

**8** In the Serial Number field, enter the Logic Studio serial number printed on the Software Serial Number label attached to the back of this document, then click Continue.

Following are some tips for entering your serial number correctly:

- Make sure you are copying the original serial number that is on the back of this document.
- Make sure you enter the software serial number, not the Support ID number.
- Make sure you enter a zero and not an O, a 1 and not a lowercase L, where appropriate.
- Include dashes in the serial number
- Don't enter spaces before or after the serial number.
- Verify that you have typed the serial number correctly.
- **9** If you are installing the upgrade version, a dialog appears, asking you to either enter the serial number of your earlier Logic version, or to connect your XSKey to one of your computer's USB ports.
	- If you are upgrading from Logic Express 5, Logic Gold 5, Logic Platinum 5, Logic Express 6, Logic Gold 6, Logic Platinum 6, Logic Pro 6, or Logic Pro 7, connect your XSKey to one of your computer's USB ports.
	- If you are upgrading from Logic Express 7 or higher, or from a previous version of Logic Studio, enter the appropriate serial number.

You can find the requested serial number on the front of the relevant *Installing Your Software* document.

The Custom Install pane appears.

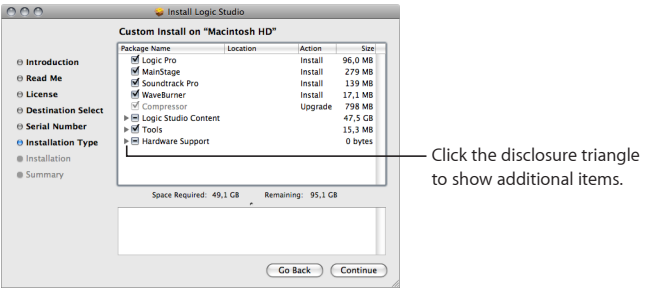

*Important:* Soundtrack Pro 3 and Compressor 3.5 contain updated components that are incompatible with Final Cut Studio 2 or earlier. If the Logic Studio installer detects Final Cut Studio 2 or earlier on your system, it automatically deselects the checkboxes for Soundtrack Pro and Compressor in the Custom Install pane.

**10** Customize your installation by selecting and deselecting items in the Custom Install pane.

Some items include a disclosure triangle that, when clicked, reveals additional items you can select or deselect. You may need to expand the window and drag the edge of the Package Name heading to show the full names of some items.

*Important:* Due to dependencies between applications, you may not be able to deselect some items. To avoid compatibility issues, the Logic Studio installer requires you to update all existing Logic Studio applications to the version included with Logic Studio. You are, however, still able to choose whether or not to install the content for these applications by clicking the disclosure triangles and selecting or deselecting the checkboxes.

**11** You can choose a custom location for some of the additional content files. Click the folder icon in the Location column, choose Other from the pop-up menu, then specify a custom location.

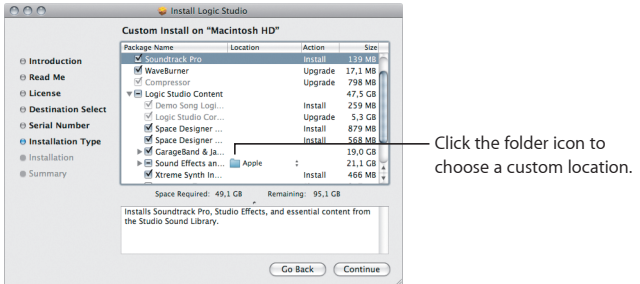

- **12** After you have configured the Custom Install pane, click Continue.
- **13** When a message appears listing the discs required to complete the installation, click Continue Installation.
- **14** In the dialog that appears, click Install.
- **15** In the dialog that appears, authenticate yourself by typing your name and password, then click OK.

The installer displays a progress bar to indicate its status and prompts you to insert specific discs to continue the installation.

*Note:* You will need to insert the Logic Studio installation disc again to finish the installation.

After you have finished the installation, you are ready to begin using the Logic Studio applications.

## **A Word on Folder Structures**

To avoid compromising the functionality of Logic Studio, make sure that you do not change the folder structures created during installation. Of note are the folders inside the following folders:

- /Library/Application Support/Logic and ~/Library/Application Support/Logic
- /Library/Application Support/Soundtrack Pro and ~/Library/Application Support/ Soundtrack Pro
- /Library/Application Support/WaveBurner and ~/Library/Application Support/ WaveBurner

## **Installing Logic Node**

When you install Logic Studio, the Logic Node application is placed in the Applications folder on your startup disk. It can be copied from here to any other computer.

## Installing Content

Many of the Logic Studio applications include additional content, such as Space Designer surround and warped effects content, loops, and templates, that you can choose to install.

## **About the Logic Studio Content**

Following is a brief description of the content included with Logic Studio, along with the default installation locations. In some cases, you can also choose custom locations for this content, such as a second hard disk or a custom folder.

You can choose to install the following items:

Â *Space Designer Surround Content:* Installs surround Space Designer impulse responses and plug-in and channel strip settings.

*Note:* This content cannot be installed in a custom location. Impulse responses are installed in /Library/Audio/Impulse Responses/Apple. Plug-in settings and channel strip settings are installed in /Library/Application Support/Logic/Plug-In Settings and /Library/Application Support/Logic/Channel Strip Settings, respectively.

Â *Space Designer Warped Effects Content:* Installs warped effects Space Designer impulse responses and plug-in and channel strip settings.

*Note:* This content cannot be installed in a custom location. Impulse responses are installed in /Library/Audio/Impulse Responses/Apple. Plug-in settings and channel strip settings are installed in /Library/Application Support/Logic/Plug-In Settings and /Library/Application Support/Logic/Channel Strip Settings, respectively.

Â *GarageBand & Jam Pack Content:* Installs GarageBand '09 and Jam Pack instruments and over 14,000 royalty-free Apple Loops.

*Note:* The default location for GarageBand Apple Loops content is /Library/Audio/ Apple Loops/Apple/Apple Loops for GarageBand.

Â *Sound Effects and Music Beds:* Installs over 6000 royalty-free sound effects, music beds, and music Apple Loops. Also contains the Apple Loops content of earlier Soundtrack Pro versions.

*Note:* The default location for Apple Loops content is /Library/Audio/Apple Loops/ Apple.

- Â *Xtreme Synth Instrument Content:* Installs the EXS24 mkII Xtreme Synthesizer instruments.
- Â *Logic Pro 7 Legacy Content:* Installs samples, impulse responses, and EXS instruments from the Logic Pro 7 library to ensure compatibility with Logic Pro 7 projects.

## **Installing Custom Content**

The Logic Studio installer includes a Custom Install pane where you can specify the applications and content to install. You can also configure the Custom Install pane to install only selected content items later if you choose not to install them with the applications.

If you use the Logic Studio installer to install selected content items later, the process is the same as is described in "Installing Logic Studio," except that you are not required to enter your serial number again.

Content items that you can place in a custom location have a folder icon in the Location column of the Custom Install pane. Click this folder to choose a custom location.

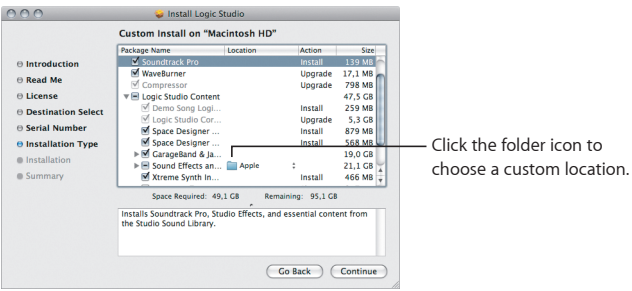

## **Installing Content When Upgrading**

If you have previously installed any Jam Pack libraries, or if you are upgrading from a previous Soundtrack Pro installation, there are a few situations you need to be aware of.

#### **What Happens with Jam Packs?**

If you choose to install Jam Packs that are already installed on your computer, only the additional content included with Logic Studio (channel strip settings and templates) will be installed.

#### **What Happens with Soundtrack Pro Content?**

If you select a location, either the default location or the previously used custom location, that contains Soundtrack Pro audio content, only the additional content included with Logic Studio will be installed.

## Registering Logic Studio

The first time you open one of the Logic Studio applications, the application prompts you for registration information. By default, the Me card information in your Address Book is automatically entered in the appropriate fields.

#### **To register Logic Studio to a user other than the user listed in the Me card in your Address Book:**

- **1** Fill out the Name, Address, Organization, and Email address fields.
- **2** If you want information about Apple news and software updates sent to your email account, select the checkbox.
- **3** If you want to review the Apple Privacy Policy, click Privacy Policy.
- **4** When you have finished, click Register Now.

Logic Studio is now registered.

*Note:* If you decide to click the Register Later button, you will be prompted to register again after opening any of the Logic Studio applications five times.

## Contacting AppleCare Support

Information about the support options available from Apple is included in your Logic Studio box. Several levels of support are available.

Whatever your issue, it's a good idea to have the following information immediately available when you contact Apple for support. The more information you have to give to the support agents, the faster they will be able to address your issue.

- The Logic Studio Support ID number found on the back of this document. *Note:* The 11-digit Support ID number is different from the product serial number used to install Logic Studio.
- Detailed notes of the exact steps taken up to the point where your issue occurred. It's important to provide step-by-step instructions to support agents so that they can understand and reproduce what you're experiencing. Be sure to include the exact text of any alert messages you may see.
- The version of Mac OS X you have installed. To find the version of Mac OS X, choose Apple menu > About This Mac.
- The version of the application you have installed that you have a question about. To find the version of the application on your computer, choose [*application name*] > About [*application name*] where "application name" is the name of the application in the application's menu bar.
- The model of computer you are using.

• The amount of memory (RAM) installed in your computer. You can determine this by choosing Apple menu > About This Mac.

You can also send a profile of your system to Apple prior to contacting AppleCare for support. Choose Apple menu > About This Mac, then click the More Info button. This launches the System Profiler. To send your system profile to Apple, choose File > Send to Apple. Have your computer serial number available when contacting AppleCare Support, as the support agent will need it to view your system profile.

- A list of third-party hardware connected to or installed in the computer, how the hardware is connected, and who the manufacturers are. Include the make and model of any hard drives, audio and MIDI interfaces, and so on.
- A list of third-party software that is installed on the computer that could relate to your issue.

AppleCare Support can be reached online at [http://www.apple.com/support.](http://www.apple.com/support) You can select the application to see specific information about it.

There is also an item in each application's Help menu that will take you directly to the AppleCare website.

**To go to the AppleCare website from within an application:**

m Choose Help > [*application name*] Support.